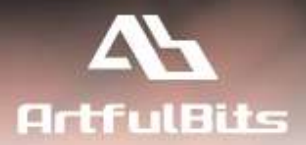

# **ArtfulBits Cascaded Lookup Column** for Microsoft® SharePoint®

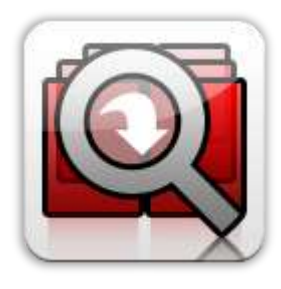

## **User Guide**

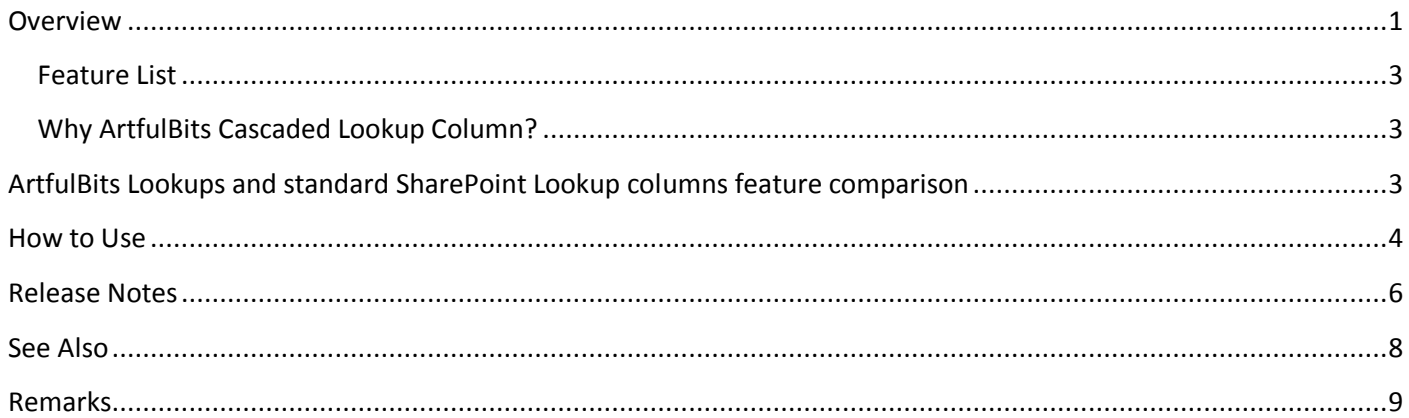

## <span id="page-0-0"></span>**Overview**

Cascaded Lookup Column is intended to enhance standard SharePoint lookup functionality. Component allows building relationship between parent and child columns, the data selected in one field will determine the options presented in another.

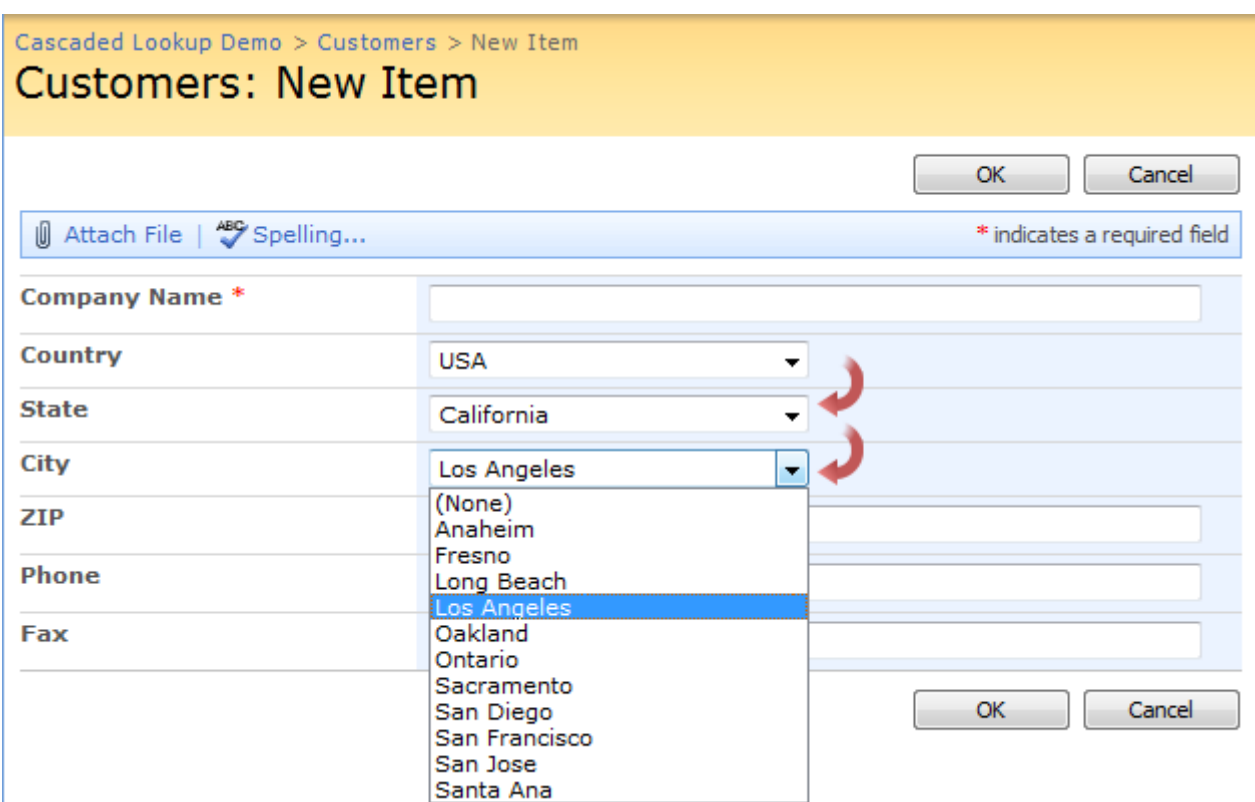

For multiple data entry, just select the "Allow multiple values" option, the front-end UI will allow multiple selections to be added/removed from a list. If you're using a series of parent-child Cascaded Lookups, each subsequent field will immediately update as you add or remove each selection from the prior one.

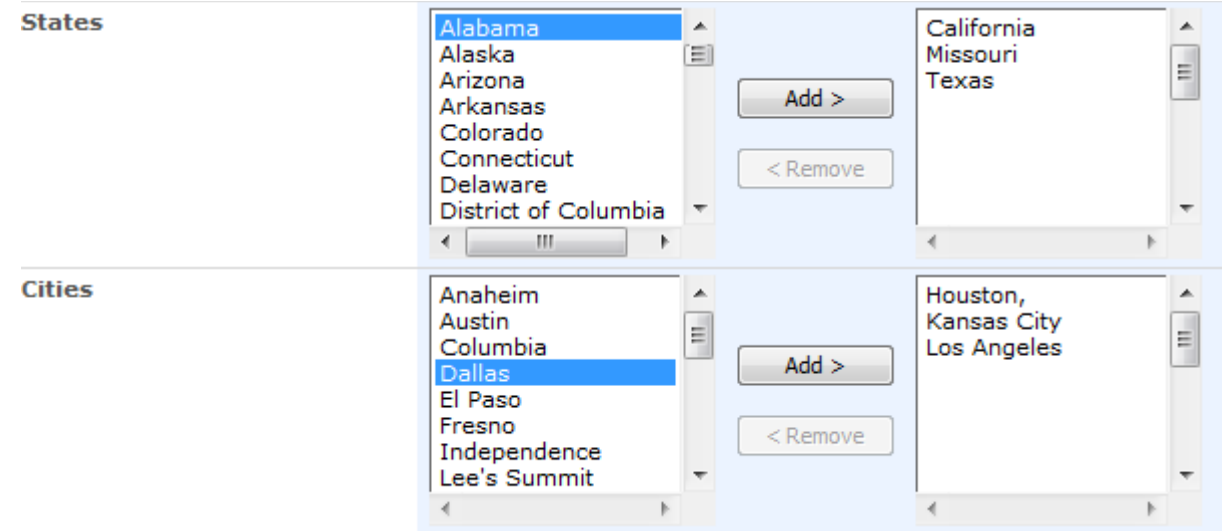

Cascaded Lookup column supports converting from standard "Lookup" column and vice versa (it allows editing content of Cascaded Lookup column in Datasheet view).

\*

### <span id="page-2-0"></span>**Feature List**

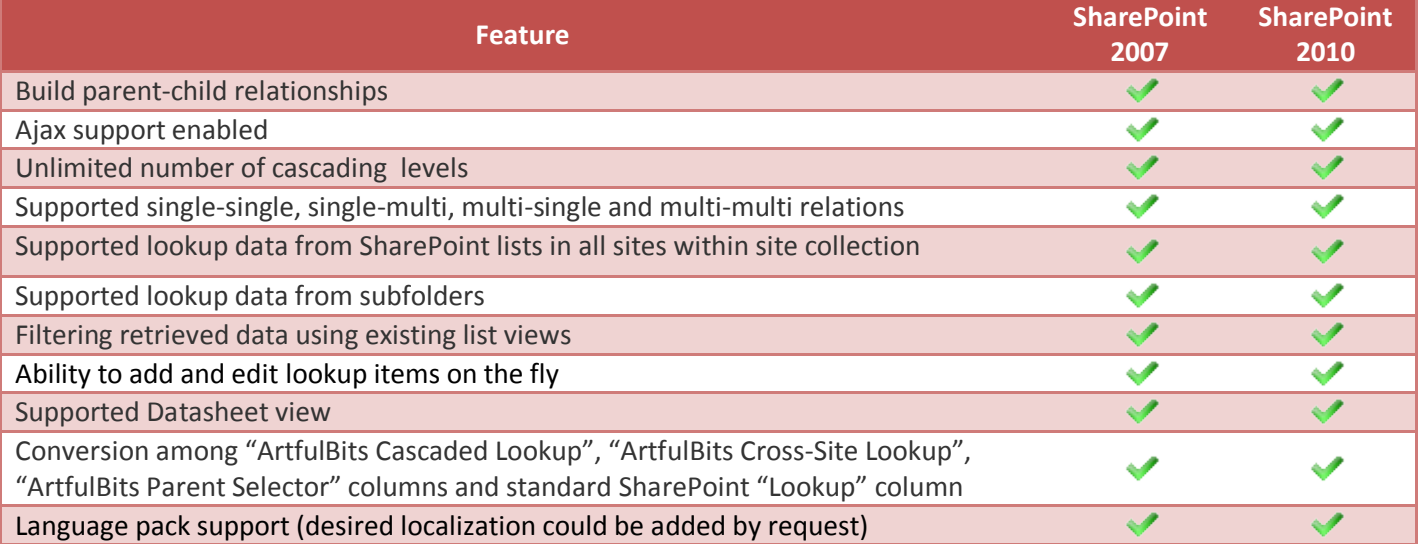

## <span id="page-2-1"></span>**Why ArtfulBits Cascaded Lookup Column?**

SharePoint Cascaded Lookup is powerful lookup tool that saves your time by reducing presented options and avoids the possibility of incompatible value selection.

## <span id="page-2-2"></span>**ArtfulBits Lookups and standard SharePoint Lookup columns feature comparison**

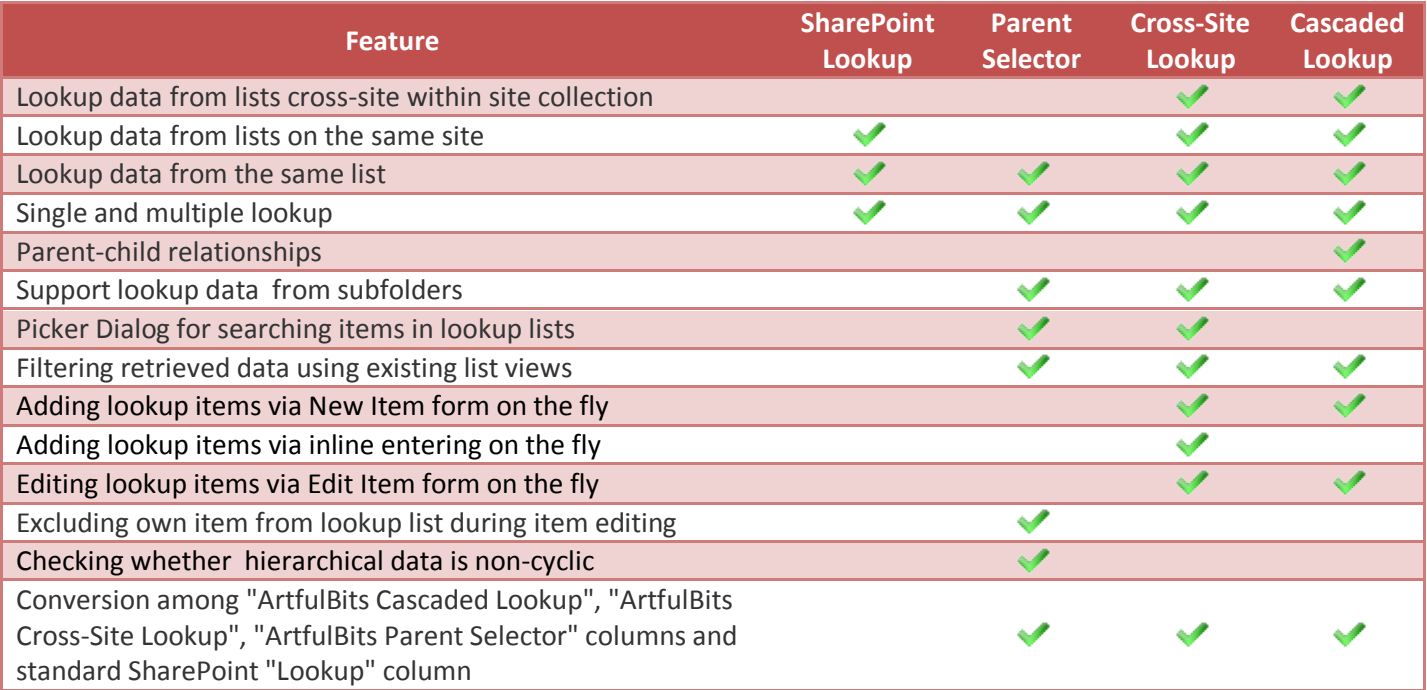

## <span id="page-3-0"></span>**How to Use**

To use Cascaded Lookup column you should select appropriate option in the list of available columns on the Create Column page. Change default settings on Cascaded Lookup Special Settings section in order to adjust column to your needs.

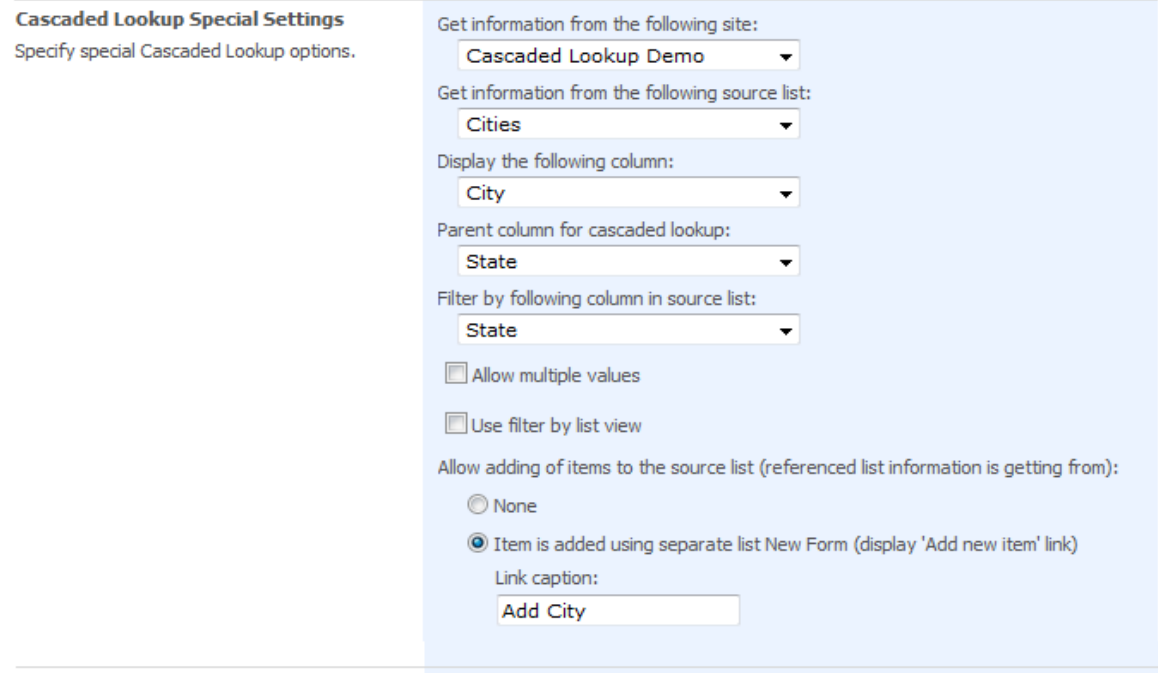

Cascaded Lookup settings:

- Source site and list to get information from
- Display column (from source list) and values to be displayed
- Parent Column (not required) for cascaded lookup (in current list) that triggers a change for this Cascaded Lookup column. If column is not provided, default Cross-Site Lookup column behavior will be applied (no cascading). Lookup, Person or Group, Choice, Single line of text, Yes/No column is available as parent column
- Filter Column (located in source list) that provides filtering mechanism for this Cascaded Lookup Column. Lookup, Person or Group, Choice, Single line of text, Yes/No column is available as filter column
- "Allow multiple values" property allows multiple selections for Cascaded Lookup column
- "Use filtering by list view" option applies additional filter for proposed items in cascaded lookup (only items from the selected view could be presented in Cascaded Lookup field)

Example: there are two SharePoint lists: USA States (contains State column) and Cities (City, State column). You have third list (Customers) and need to add State and City column with parent-child relationships. In this case you should add State column (it can be standard SharePoint Lookup, ArtfulBits Cross-Site Lookup or ArtfulBits Cascaded Lookup). Add City column (ArtfulBits Cascaded Lookup) with parent-child relationships after that. Do following:

In "Get information from the following site" drop-down list, select site that contains Cities list

- In "Get information from the following list", select Cities list
- In "Display the following column", select City column in Cities list
- In "Parent column for cascaded lookup", select State column of current list
- In "Filter by following column in source list", select State column from USA States list

After that State column value changing triggers a change of City column in customer's list.

Enabling "Item is added using separate list New Form" property allows adding items to source list on the fly:

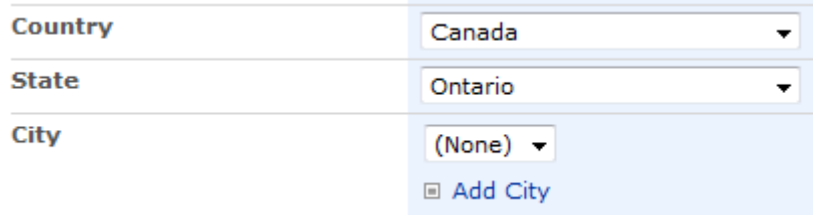

Document Library can be selected as lookup source list. In that case ArtfulBits Cascaded Lookup allows to lookup to subfolders. Checking "Use filter by subfolder" allows selecting exact folder from which data will be got. "Show the following items" section specifies which items (and/or folder) will be shown in selection drop-down.

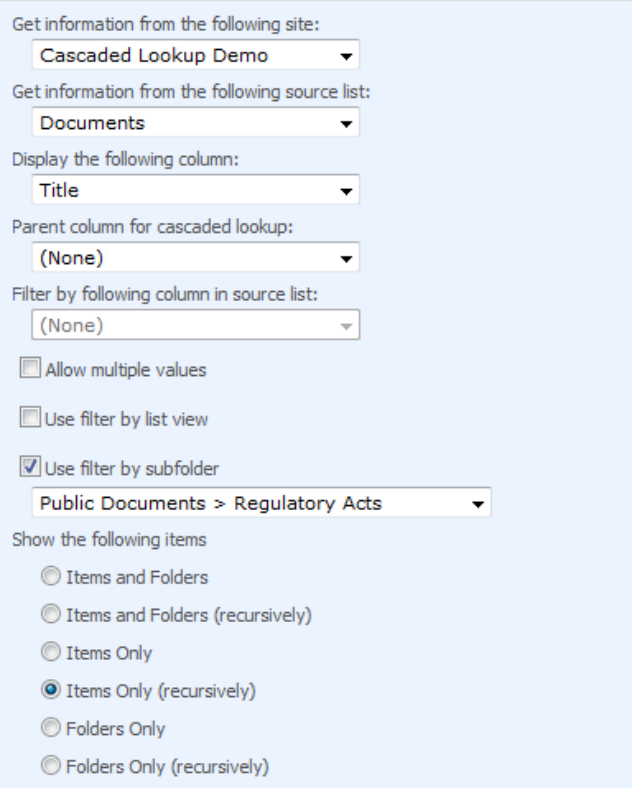

## <span id="page-5-0"></span>**Release Notes**

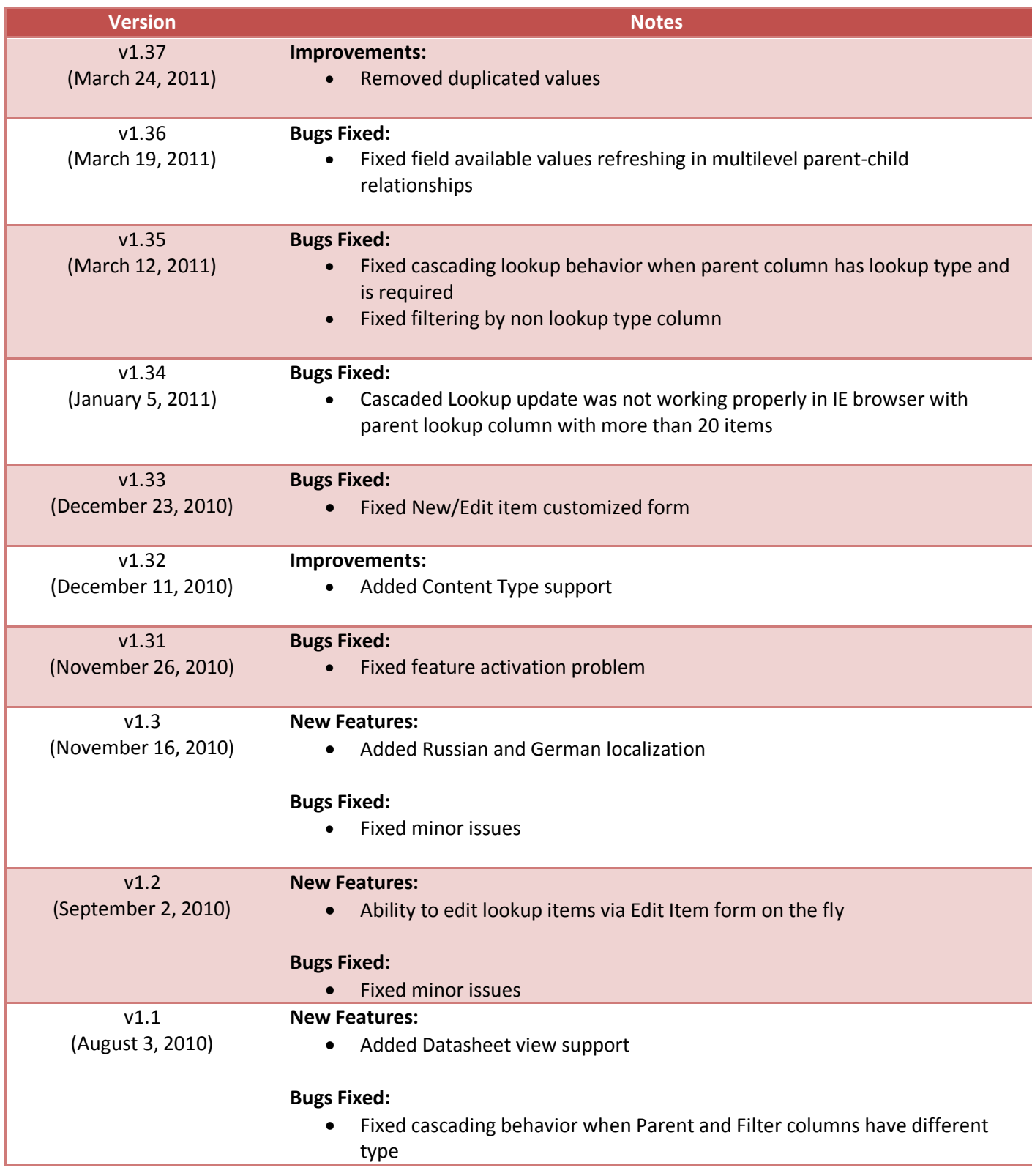

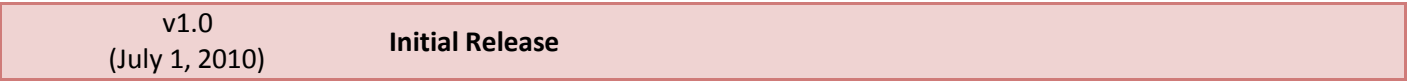

## <span id="page-7-0"></span>**See Also**

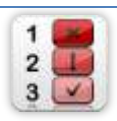

#### **[KPI Column](http://www.artfulbits.com/SharePointProducts/KPI.aspx)**

KPI (Key Performance Indicator) Column is simple graphical scorecards that can be used to evaluate business data against business goals. With this column you reduce risk to overlook information about the status of value.

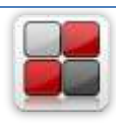

#### **[Category Column](http://www.artfulbits.com/SharePointProducts/Category.aspx)**

Category Column allows tracking, organizing and grouping list items. Outlook 2007 approach for elements categorization, easy indicator color changing and using of advanced tooltip, provide a high professional component style.

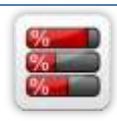

#### **[Progress Column](http://www.artfulbits.com/SharePointProducts/Progress.aspx)**

Progress Column provides users with the ability to make SharePoint lists more visualized by displaying numerical data on the page sing percentage-based progress bar. Professional progress bar style will make your SharePoint list really modern and stylish.

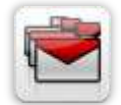

#### **[Follow-Up Column](http://www.artfulbits.com/SharePointProducts/FollowUp.aspx)**

Follow-Up Column enables due date flags similar to Outlook follow-up functionality. Applying of flags to the list item allows adding of visual reminder in a natural way.

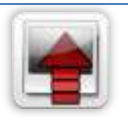

#### **[Image Upload Column](http://www.artfulbits.com/SharePointProducts/ImageUpload.aspx)**

Quick and simple way of uploading pictures. Image Upload Column provides with ability to select a picture using file browsing dialog, upload and display it in the list view.

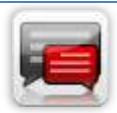

#### **[Discussion Column](http://www.artfulbits.com/SharePointProducts/Discussion.aspx)**

Need to organize well formatted conversation in the list item without enabling list versioning? Discussion Column is the right choice. Component allows entering rich text with formatting, images, tables, hyperlinks and other features.

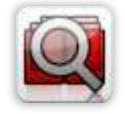

#### **[Cross-Site Lookup Column](http://www.artfulbits.com/SharePointProducts/CrossSiteLookup.aspx)**

Use Cross-Site Lookup Column for getting data from any site within site collection. Component includes a powerful function of searching over lookup list. This function provides substring matching in selected column which is very useful for large lists (over 50- 100 items).

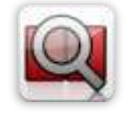

#### **[Parent Selector Column](http://www.artfulbits.com/SharePointProducts/ParentSelector.aspx)**

Parent Selector Column is used for organizing hierarchical relations in SharePoint list. Picker dialog allows choosing data from large lists. Standard Lookup column can be easily converted to Parent Selector column and vice versa.

## <span id="page-8-0"></span>**Remarks**

Some information in this document may be outdated. Please, visit [www.artfulbits.com](http://www.artfulbits.com/) for the latest version.